# Comment réserver une place avec Affluences ?

Pour réserver, rien de plus simple : 3 clics suffisent.

Connectez-vous depuis l'application mobile Affluences ou sur le site : www.affluences.com

> Sur la page de votre bibliothèque, sélectionnez le créneau désiré et cliquez sur «réserver»

> Réservez en inscrivant votre adresse mail et vous recevrez un mail pour confirmer votre réservation.

Confirmez votre réservation depuis le mail reçu (cette opération n'est nécessaire que lors de votre première réservation).

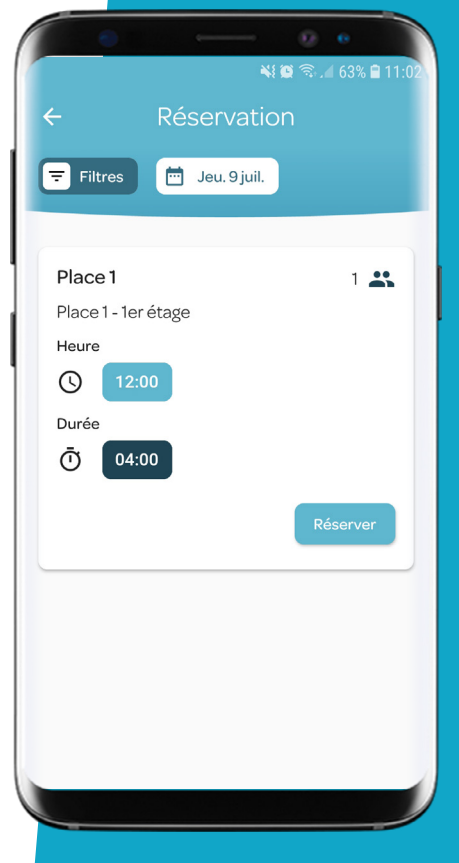

Sur l'application Affluences

# 02/02/2010 12000 12000 12000 12000 12000 Dunde 33 mm 01100 01130 02100

### Sur www.affluences.com

1

2

3

# Les réponses à vos questions.

# Je souhaiterais annuler ma réservation, comment faire ?

Pour cela, il vous suffit d'ouvrir le mail de confirmation que vous avez reçu lors de votre réservation puis de cliquer sur «Annulez ma réservation».

# Pouquoi n'ai-je pas reçu mon mail de confirmation ?

Dans 99% des cas, le problème vient d'une erreur dans l'adresse mail indiquée soit à cause d'une faute de frappe soit parce que l'adresse mail n'est pas fonctionnelle.

Et vérifiez bien vos spams.

## Pourquoi ma réservation a-t-elle été annulée ?

Il existe 2 possibilités :

Soit vous n'avez pas confirmé votre réservation dans les 2 heures qui suivent votre demande en cliquant sur le lien « Confirmer ma réservation » depuis le mail de demande de confirmation que vous avez reçu sur votre boite mail (dans le cas d'une première réservation).

Soit votre réservation a été annulée par le personnel de la bibliothèque. Nous vous conseillons dans ce cas de les contacter pour obtenir plus d'informations.